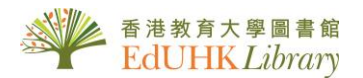

# USER GUIDE for 《華藝線上圖書館》

華藝線上圖書館(AiritiLibrary)包含華藝所有學術文獻資料庫:〈CEPS 中文電子期刊服 務資料庫〉及〈CETD 中文電子學位論文服務資料庫〉。新界面已整合期刊及論文一站式 檢索。

- 收錄內容涵蓋期刊論文、碩博士論文、會議論文集等重要全文內容。教大圖書 館只訂購期刊及論文輯。
- 學門領域按人文學、社會科學、基礎與應用科學、工程學、生物農學、醫藥衛 生等六大主題,收錄內容橫跨期刊文章、會議論文、碩博士論文等類型。
- 碩博士論文收錄自 2004 年起臺灣、香港、澳門、澳洲等地區之優秀大專院校博 碩士論文,包含臺灣大學、交通大學、清華大學、臺北醫學大學、淡江大學等 優秀大專院校之博碩士論文,期提供高品質的碩博士論文,作為各領域研究者 重要參考資源。

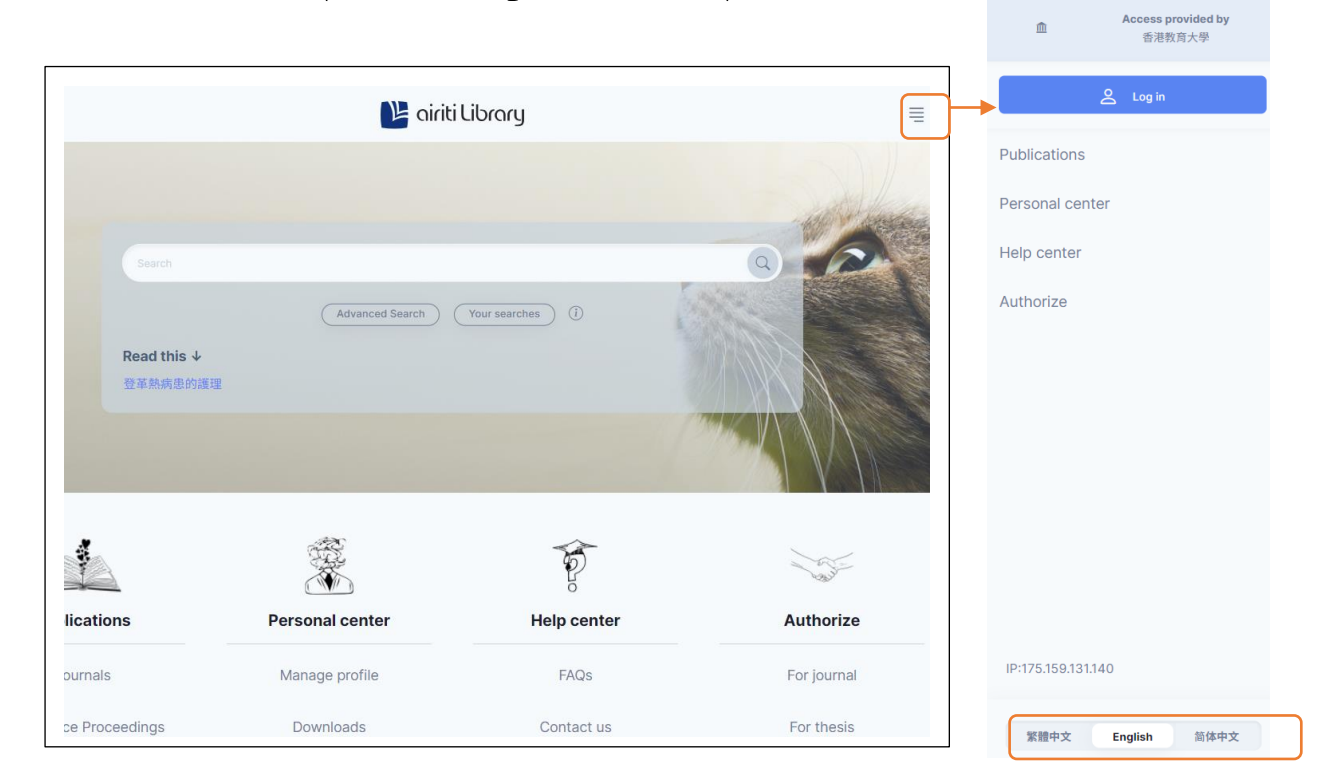

 $\mathcal{L} = \{ \mathcal{L} = \{ \mathcal{$ 

## 1. 主頁- 更改語言 (繁體中文/ English / 簡體中文)

# 2. 快速查詢

在空格內輸入關鍵詞(可選精確檢索/模糊檢索) ,點擊 進行檢索。

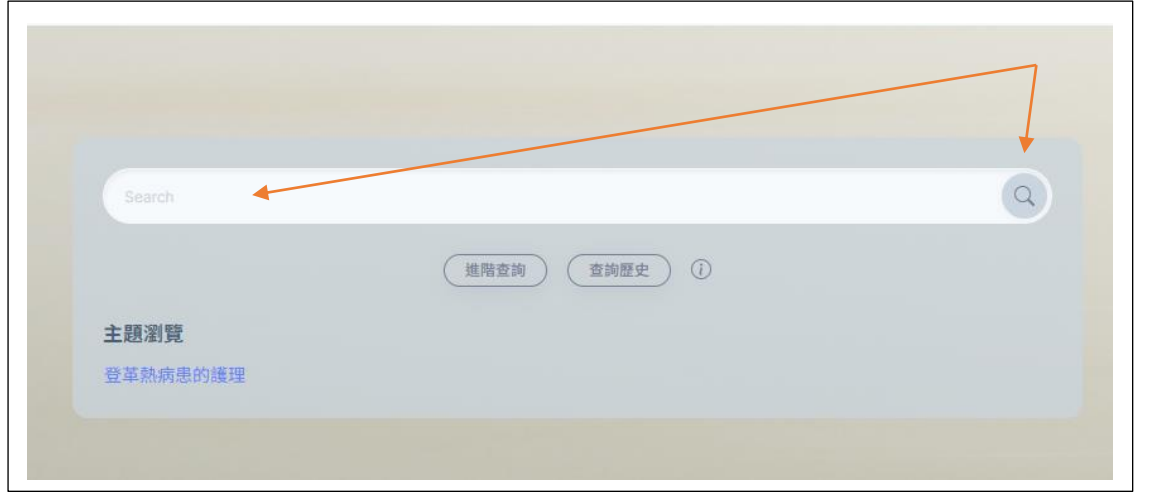

## **3. 進階檢索**

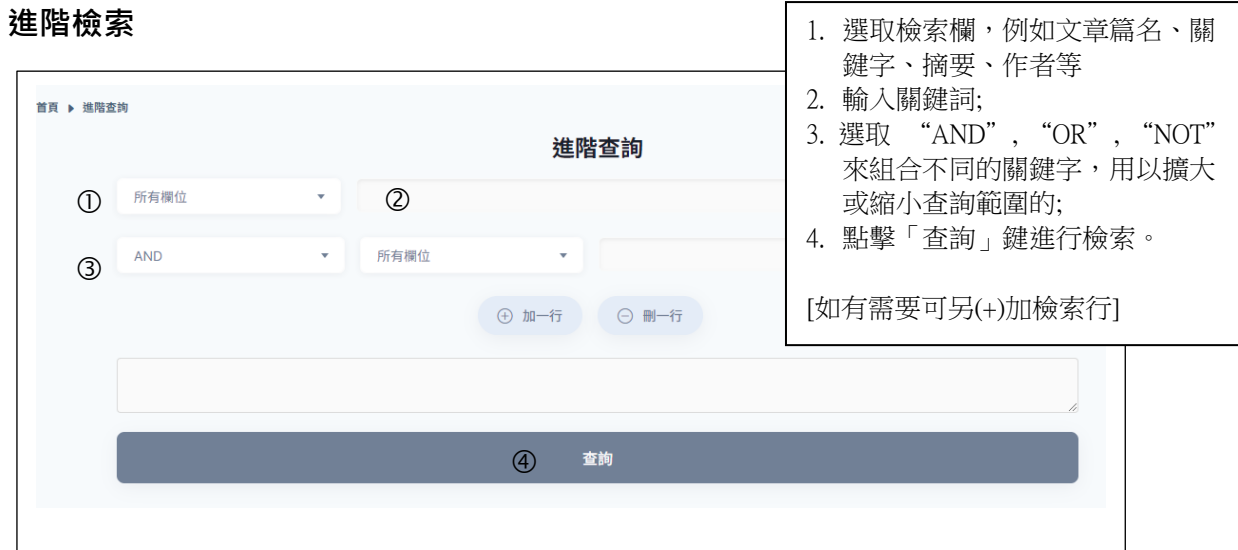

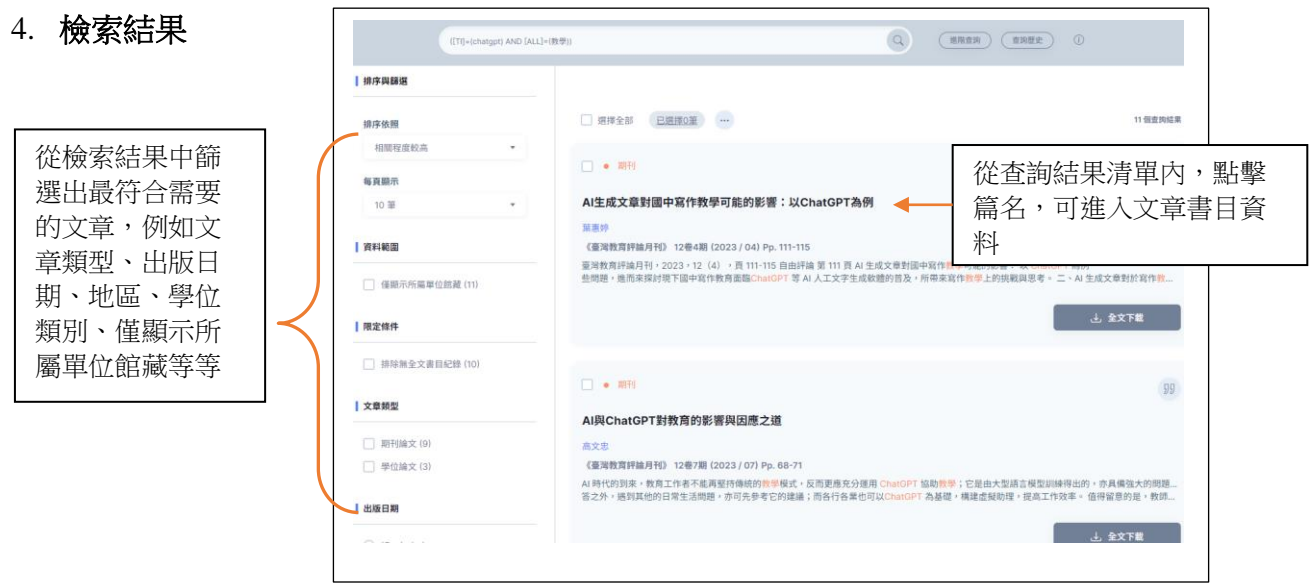

## 5. 瀏覽全文

點選「全文下載」便可下載 PDF

若文章尚未取得作者授權, airiti Library 將無法提供全文下載服務。

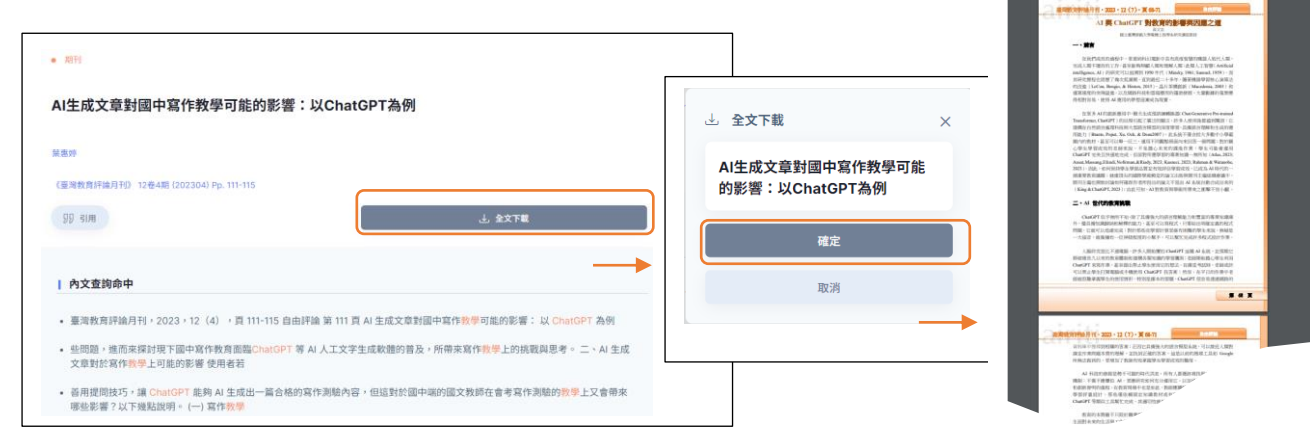

## **6.** 下載書目資料

- 1. 在檢索結果頁面上,在口中勾選您有興趣的文章,
- 2. 然後按 ( ),
- 3. 然後再按引用 59 ,
- 4. 選取需要的格式匯出便可。

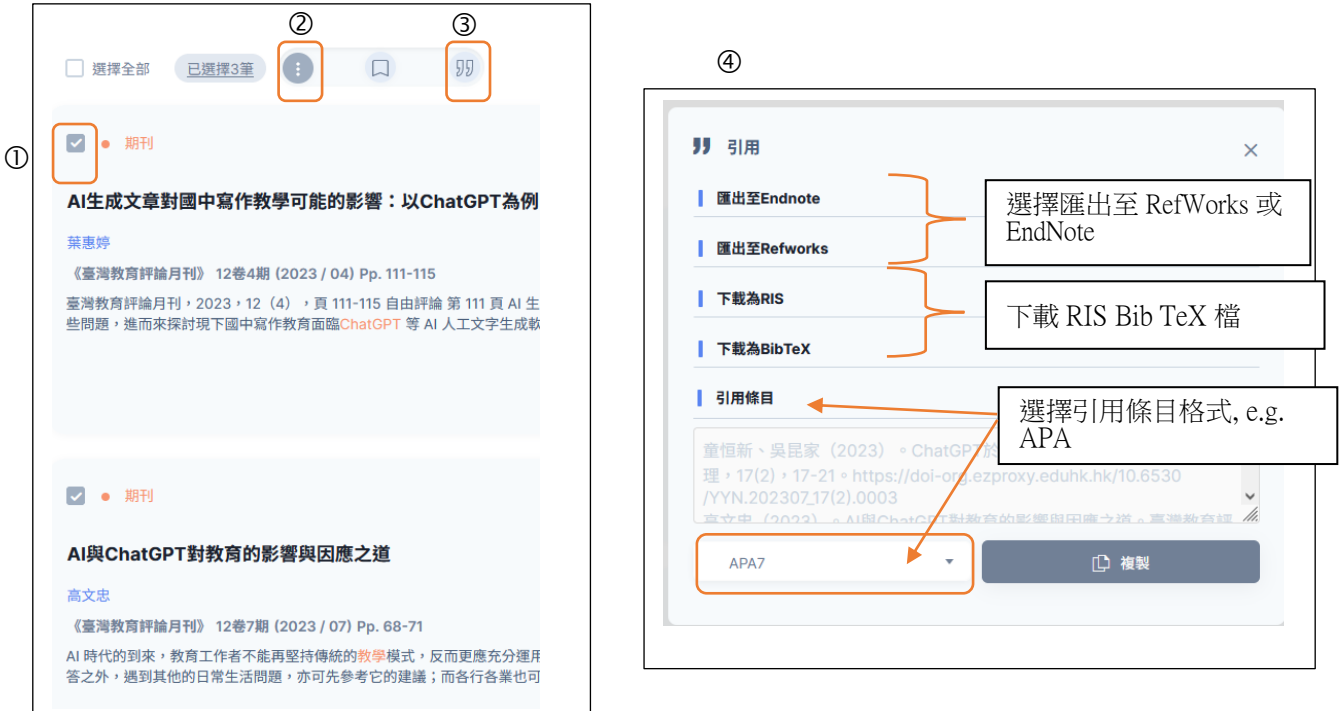

## **7.** 其他功能

#### **7a.**個人化服務

註冊個人會員後,您即可開始利用 airitiLibrary 個人化服務,管理個人資料及使用紀 錄。請以 EdUHK 電郵地址登記。

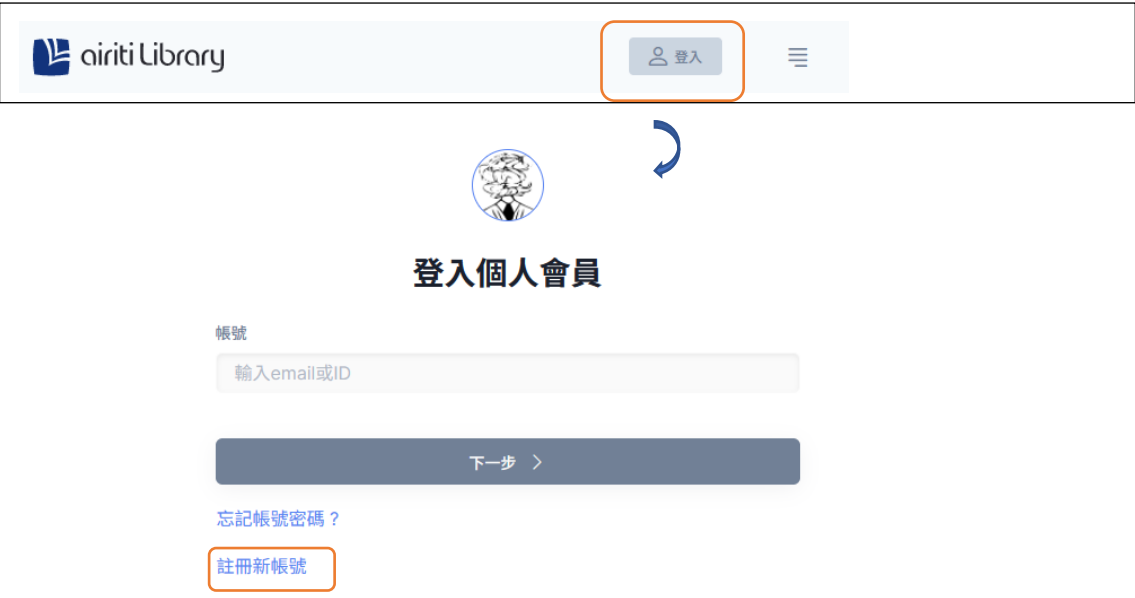

在已登入個人會員帳號狀態下,檢索歷史、期刊追蹤、下載的文章才會被記錄進本頁 面。

#### **7b.**瀏覽

在主頁下方的「出版品瀏覽」選擇瀏覽期刊或學位論文,再按分類進行瀏覽。

「期刊」:可按學科分類、 期刊指標或 國家/地區篩選瀏覽條件

「學位論文」:則可以授予單位或學科分類篩選瀏覽條件

「會議論文集」: 並沒有訂購,只可瀏覽免費(Open Access)內容

「電子書」: 會轉至華藝電子書庫網站

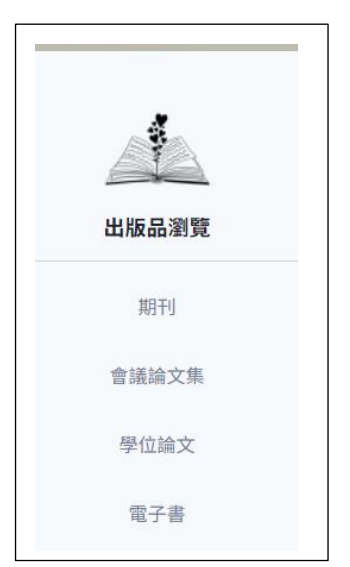